## **Setting Up Guided Access**

## **This must be done prior to the first exam**

To set up Guided Access:

1. On your iPad, navigate to Guided Access by going to Settings > General >

Accessibility > Guided Access.

2. Turn the feature **On** and then assign a **four digit-password**.

Keep this password in a safe place so you will not forget it!

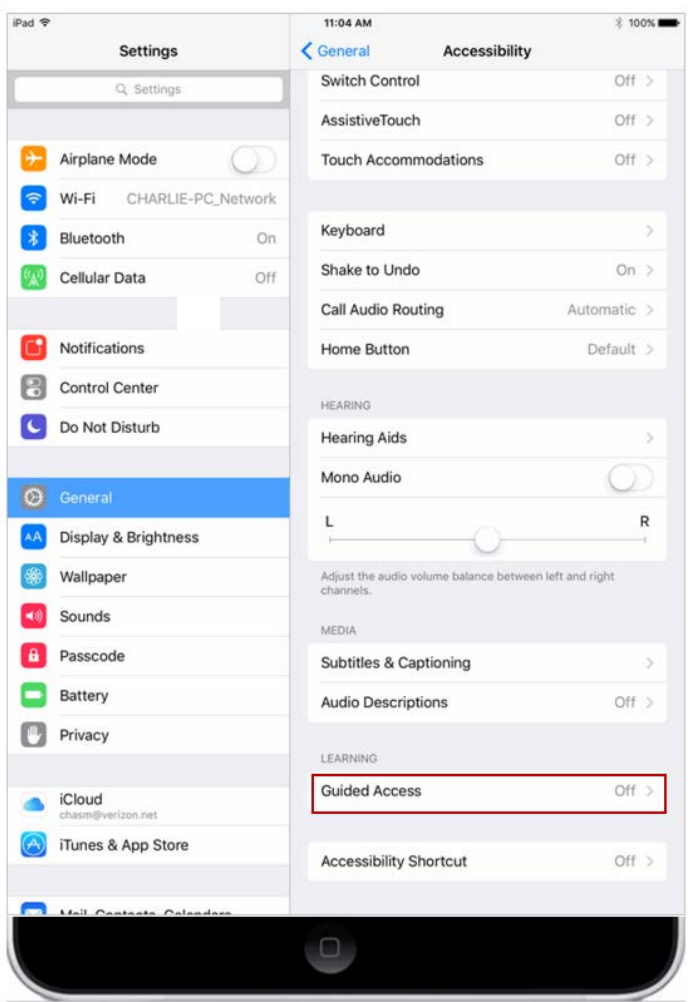

To enter Guided Access Mode: Before starting the exam, and after turning on Airplane Mode, open SofTest-M and triple-click

the **Home** button and then select **Start** to enable Guided Access for the exam.

## To exit Guided Access Mode:

Triple-click the **Home** button and then select **End**. Please note that the user will need to enter their password to enable or disable this feature.

If the user is stuck in Guided Access Mode or lost their password, they will need to hard restart the iPad by holding the **Home** and **Power** button simultaneously for 15 seconds. When the device has rebooted, navigate to Settings > General > Accessibility > Guided Access and turn the feature Off. Afterward, the user can go to Settings > General > Reset > Reset All Settings to reset their password.